#### **Specifications Specifi cations**

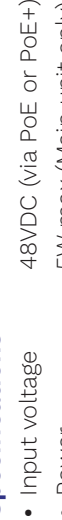

- via PoE or PoE+) 5W max (Main unit only) • Power 5W max (Main unit only)
	- Ingress Protection IP20 (dry indoor only) • Ingress Protection IP20 (dry indoor only) · Power
- Storage temp -20°C to 70°C 32oF to 104oF -4oF to 158oF • Operation temp 0°C to 40°C · Operation temp · Storage temp

#### 32°F to 104°F -20°C to 70°C -4°F to 158°F O°C to 40°C

# **PRODIGY** PRODIGY Series

NTELLIGENT LIGHTING CONTROL INTELLIGENT LIGHTING CONTROL

#### Quick start Quick start

#### **Dimensions Dimensions**

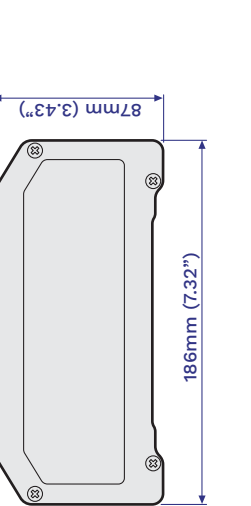

186mm (7.32")

186mm (7.32")

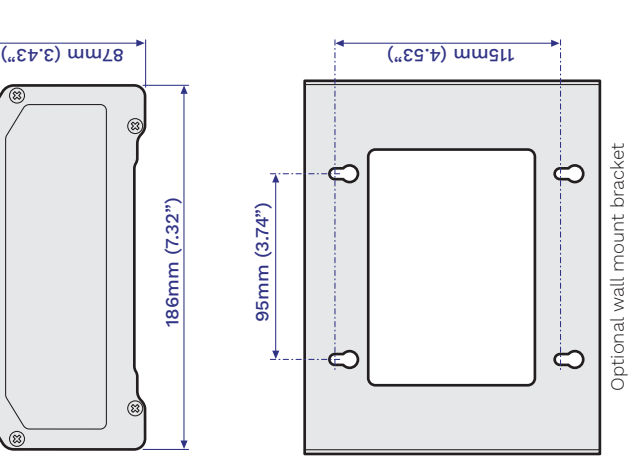

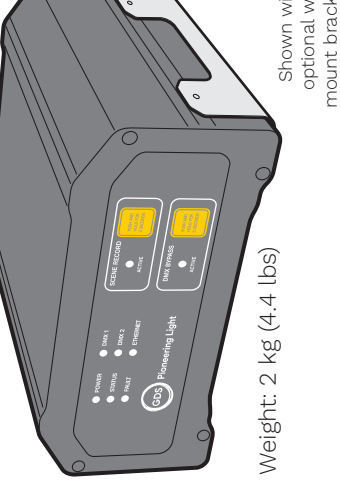

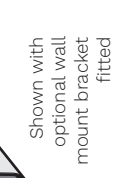

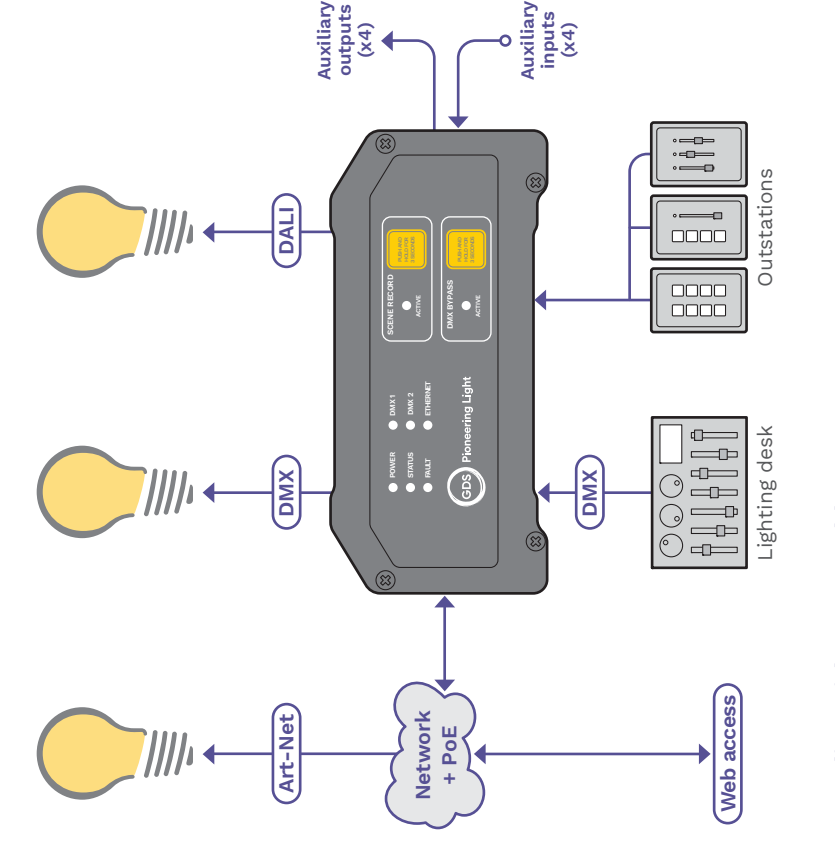

### Linking Prodigy with your world **Linking Prodigy with your world**

Prodigy can accept control inputs from multiple wall-mounted outstation panels; up to Prodigy can accept control inputs from multiple wall-mounted outstation panels; up to four auxiliary sensor switches and also a DMX input from a lighting desk. four auxiliary sensor switches and also a DMX input from a lighting desk.

Overall system management is administered via the built in web server; allowing Overall system management is administered via the built in web server; allowing management from any authorised device with a web browser. management from any authorised device with a web browser.

also time-scheduled events, Prodigy provides several output formats to link with varying also time-scheduled events, Prodigy provides several output formats to link with varying third party control systems: DMX can be delivered directly as a single (or dual) universe, third party control systems: DMX can be delivered directly as a single (or dual) universe, or across multiple universes via ArtNet (through the Ethernet port); the architectural Working in coordinated response to the inputs; programmed conditional states and or across multiple universes via ArtNet (through the Ethernet port); the architectural Working in coordinated response to the inputs; programmed conditional states and switched responses to be sent to external systems, such as HVAC, fire alarms, etc. switched responses to be sent to external systems, such as HVAC, fire alarms, etc. standard DALI is also fully supported. Four open-collector auxiliary outputs allow standard DALI is also fully supported. Four open-collector auxiliary outputs allow

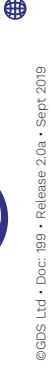

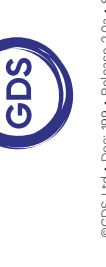

**Global Design Solutions Ltd Global Design Solutions Ltd**  $\begin{array}{l} \bigcup \text{ 144 (0)} \text{117 325 0063} \\ \text{M} \text{ sales} \text{ggds} \text{146.} \text{160} \\ \text{M} \text{www.gds} \text{14.} \text{160} \\ \text{M} \text{www.gds} \text{14.} \text{160} \\ \end{array}$ +44 (0)117 325 0063 sales@gds.uk.com www.gds.uk.com **Jnited Kingdom** United Kingdom

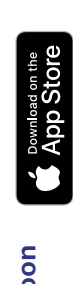

Prodigy app coming soon **Prodigy app coming soon**

sales@gds-korea.com www.gds-korea.com +82 (0)31 8066 7442 +82 (0)31 8066 7442 sales@gds-korea.com www.gds-korea.com ♪⊠母

**Global Design Solutions Korea** Republic of Korea

Republic of Korea

Global Design Solutions Korea

#### Panel layouts **Panel layouts**

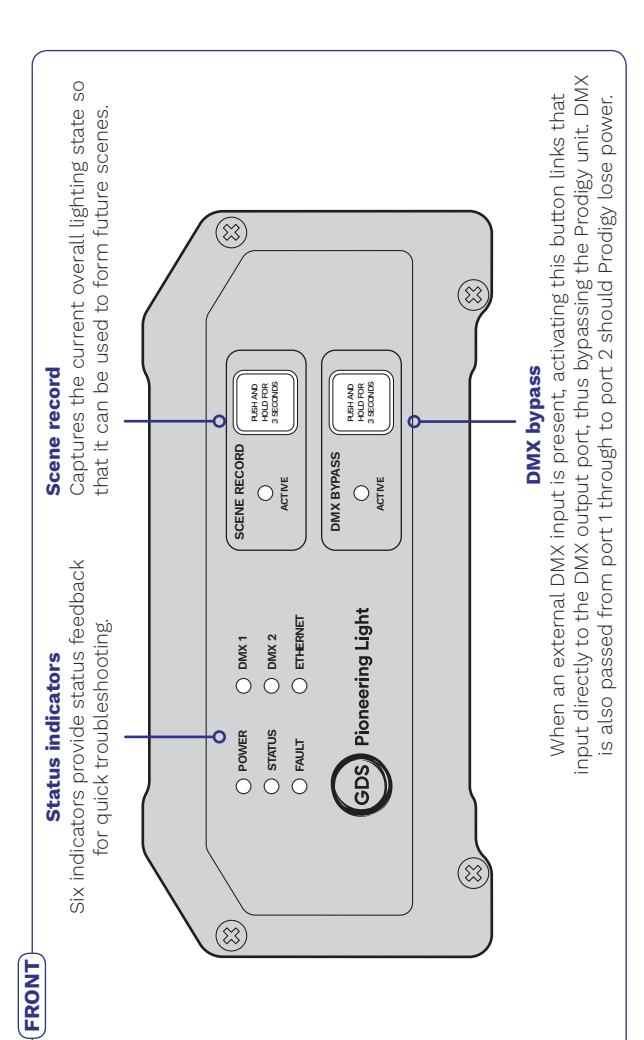

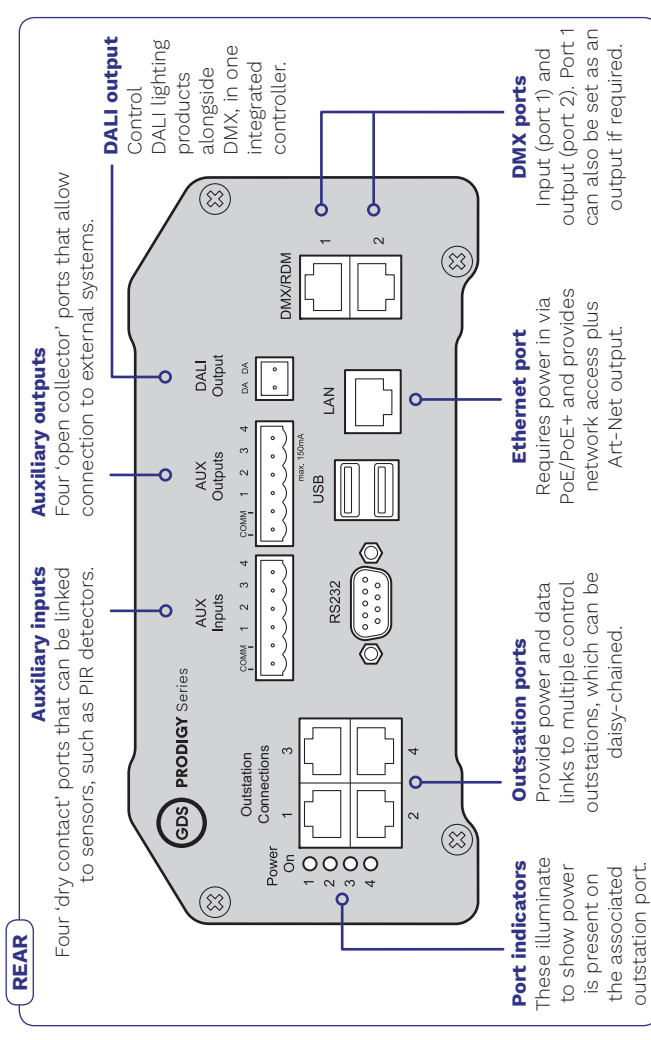

## Getting started with Prodigy **Getting started with Prodigy**

This section provides a brief outline of the steps required to initially confi gure Prodigy. This section provides a brief outline of the steps required to initially configure Prodigy.

### Functional blocks Functional blocks

The diagram shows within Prodigy; how other and how they The diagram shows within Prodigy; how they relate to each other and how they they relate to each functional parts functional parts the various key the various key

external elements also relate to the also relate to the

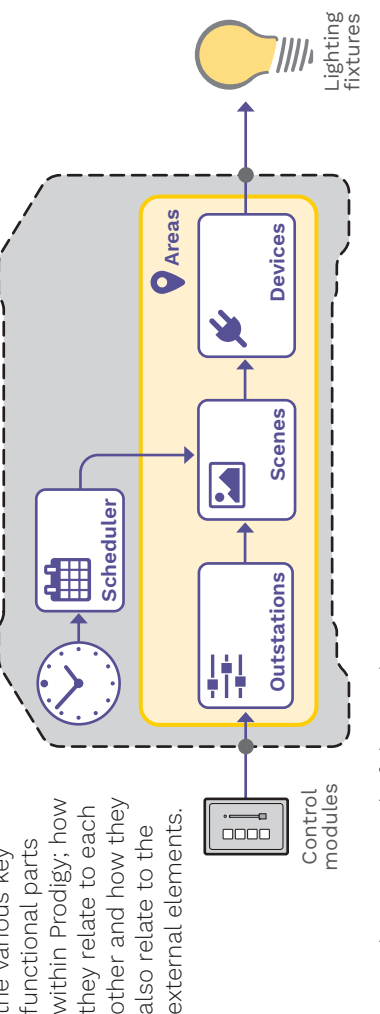

1 On the rear panel of the Prodigy unit: 1 On the rear panel of the Prodigy unit:

- . Connect a PoE network switch (or PoE injector) to the LAN port, • Connect a PoE network switch (or PoE injector) to the LAN port,
- · Connect one or more lighting drivers to DMX port 2 (these are your Devices), • Connect one or more lighting drivers to DMX port 2 (these are your *Devices*),
- Connect one or more control outstations to the Outstation Connections ports.  $\bullet$  Connect one or more control outstations to the Outstation Connections ports.
	-
- Download the Prodigy Client application from the GDS website and run it on a 2 Download the Prodigy Client application from the GDS website and run it on a computer linked to the Prodigy unit. This will locate and link you to Prodigy. computer linked to the Prodigy unit. This will locate and link you to Prodigy.  $\infty$
- 3 The Prodigy Welcome page should be displayed. Click the Start button to begin your The Prodigy Welcome page should be displayed. Click the Start button to begin your configuration process. Through a short series of pages, you will be prompted to: configuration process. Through a short series of pages, you will be prompted to:
	- · Create an account, • Create an account,
- Choose between using a network time server or Prodigy's internal clock, • Choose between using a network time server or Prodigy's internal clock,
- Search for your connected devices that support the RDM standard, • Search for your connected devices that support the RDM standard,
- Search for your connected control outstations, • Search for your connected control outstations,
- · Sign in using your account details. • Sign in using your account details.

Once signed in you will be presented with the **Dashboard** page which provides a Once signed in you will be presented with the Dashboard page which provides a summary of the key elements within your installation. summary of the key elements within your installation.

- discovered during the search. If so, click the No Devices Found entry (or click Devices discovered during the search. If so, click the No Devices Found entry (or click Devices entities and then choose the  $\frac{1}{\sqrt{2}}$  button) to manually define a virtual device. on the toolbar and then choose the  $\, \cdot \,$  button) to manually define a virtual device. 4 If one or more of your devices do not support RDM then they will not have been If one or more of your devices do not support RDM then they will not have been
- 5 Click the No Scenes Found entry (or click Scenes on the toolbar and then choose the Click the No Scenes Found entry (or click Scenes on the toolbar and then choose the button). Enter a name for your scene and click the Create Scene button. Choose the **1** button). Enter a name for your scene and click the **Create Scene** button. Choose the new scene entry from the list. new scene entry from the list.  $\overline{c}$
- 6 Click the DMX Port 2 entry. Then highlight the required DMX channels and use the Channel Click the DMX Port 2 entry. Then highlight the required DMX channels and use the Channel Fader to set the required intensity levels. Click the Save Changes button. Fader to set the required intensity levels. Click the **Save Changes** button.  $\circ$
- Click Outstations on the toolbar and then choose the outstation to which you'd like to 7 Click Outstations on the toolbar and then choose the outstation to which you'd like to add your scene. In the **Controls** sub-section, click the required outstation button or add your scene. In the Controls sub-section, click the required outstation button or ader and apply your scene to it. Click the **Save Changes** button. fader and apply your scene to it. Click the Save Changes button.

Your fi rst scene should be ready to go. Use the button/fader on the chosen outstation four first scene should be ready to go. Use the button/fader on the chosen outstation to see your scene being played out. to see your scene being played out.